# **JAK PRZYWRÓCIĆ KURS Z PLIKU KOPII ZAPASOWEJ?**

Aby utworzyć nowy kurs na Wirtualnym Kampusie na bazie wykonanej wcześniej kopii zapasowej należy **odtworzyć**  kopię kursu Miejsce gdzie są zapisywane (i przechowywane) pliki z wykonanymi kopiami nosi nazwę "Odtwórz". Do tego miejsca zawsze można wejść będąc w kursie, (którego kopia została wykonana) z poziomu bloku Administracja>Administracja kursem opcja "Odtwórz".

Po kliknieciu w przycisk "Odtwórz" (znajdującej się po prawej stronie pliku kopii zapasowej) automatycznie przejdziemy do procedury "Przywaracanie kursu".

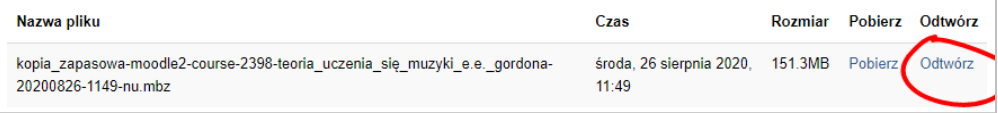

Odtwarzanie (przywaracanie kursu) odbywa się w siedmiu krokach.

#### **Krok 1.**

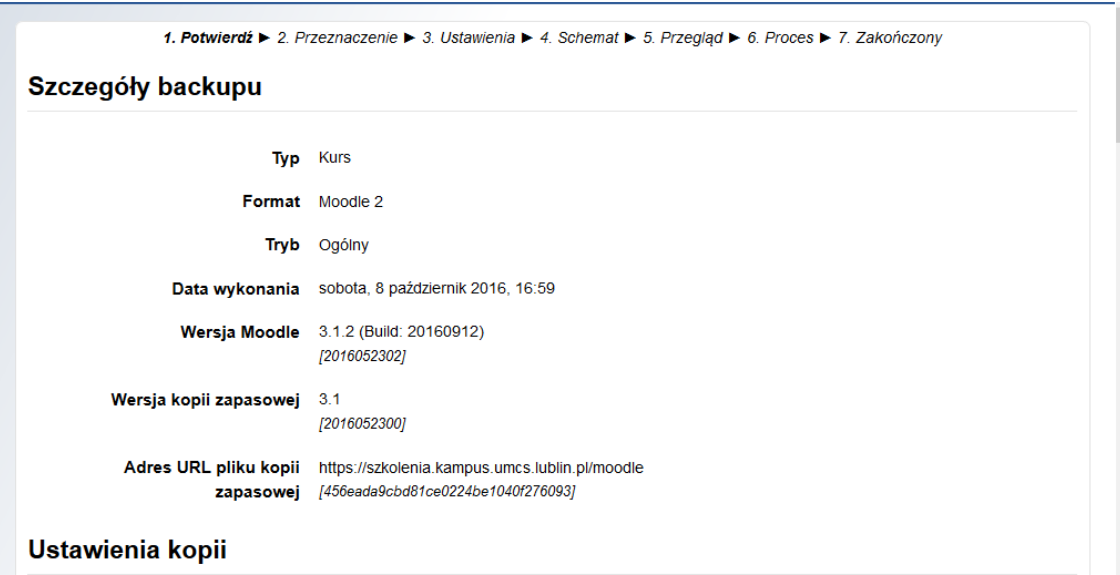

Rys. 1. Parametry i ustawienia odtwarzanego kursu (parametry są optymalne)

#### **Krok 2.**

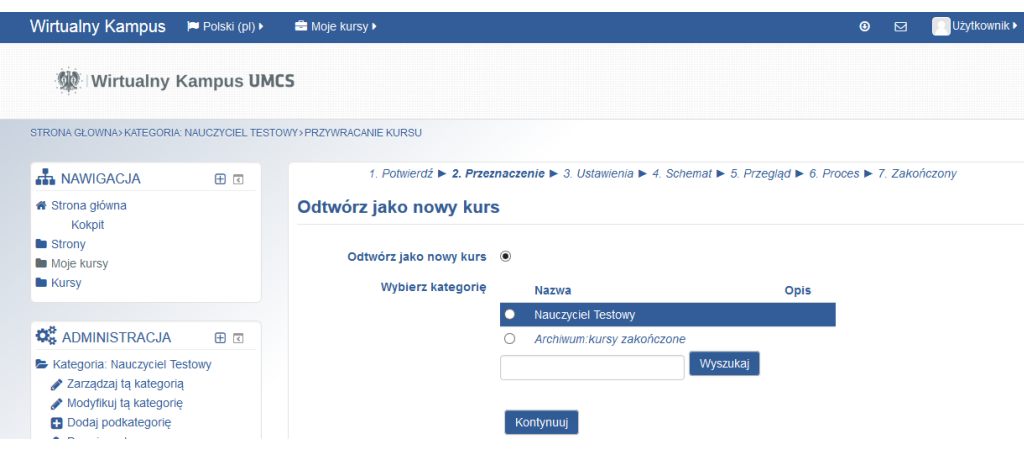

Rys. 2. Wskazanie miejsca w którym odtwarzany kurs będzie osadzony/umieszczony

Jeżleli na liście kategorii nie wyświetla się porządana kategoria – nauczyciel powinien wyszukać (pole "Wyszukaj") swoją kategorię, a następnie zaznaczyć ją i kontynuować odtwarzanie kursu.

### **Krok 3.**

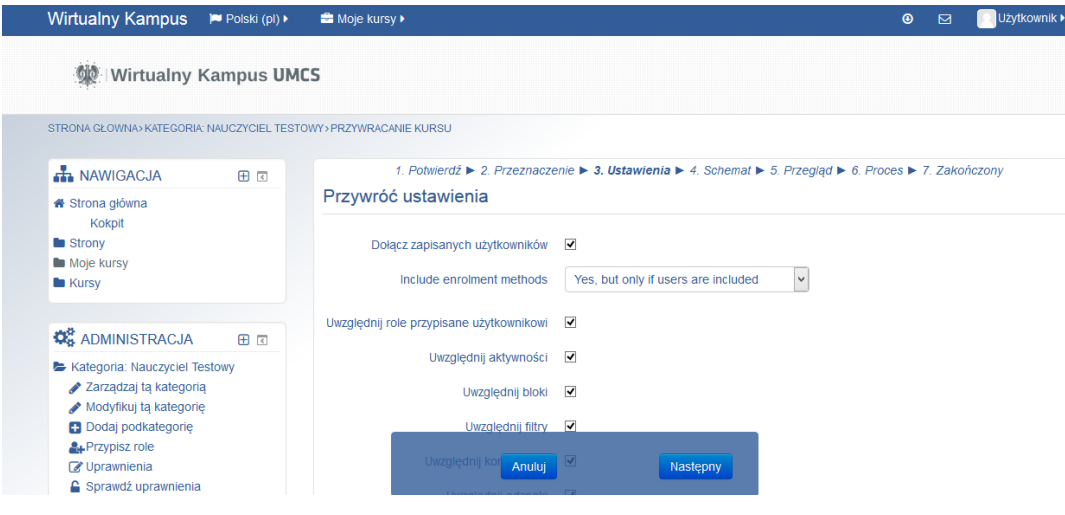

Rys. 3. Przywaracanie ustawień

**Krok 4.** Na tym etapie możemy zmienić nazwę kursu i datę jego rozpoczęcia. Wprowadzając nazwę kursu prosimy o zachowanie następujących standardów jego opisu:

# **Nazwa kursu (pełna nazwa):**

nazwa przedmiotu kierunek rok studiów stopień studiów rok akademicki semestr (lato/zima) Przykład: Wprowadzenie do chemii\_Chemia\_1 rok\_1 stopień\_2017/18\_zima

**Krótka nazwa kursu:** Nazwa przedmiotu lub akronim (jeśli nazwa jest długa)

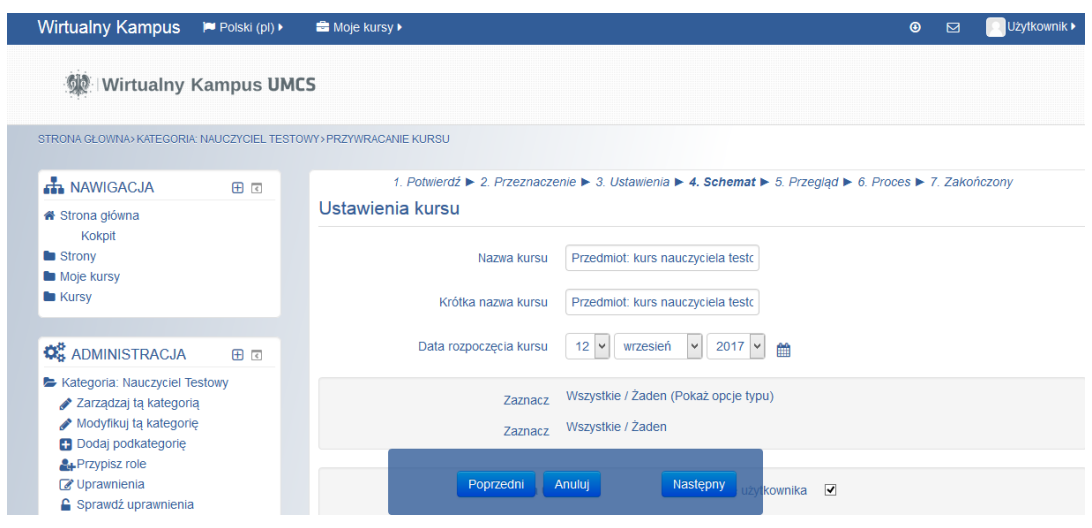

Rys. 4. Zmiana ustawień kursu

#### **Krok 5.**

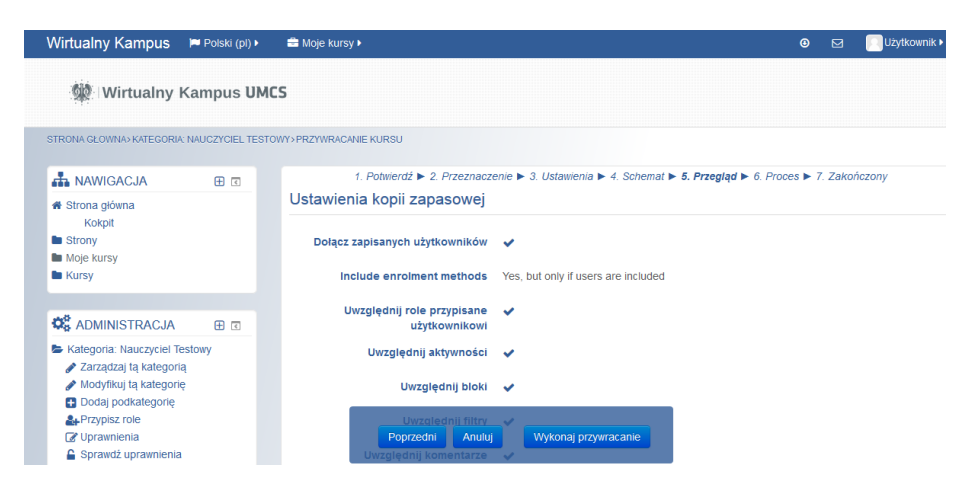

Rys 5. Przegląd ustawień kursu

**Krok 6.**

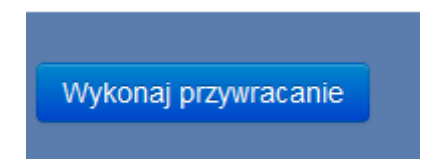

Rys. 6. Wykonanie przywaracania kursu

### **Krok 7.**

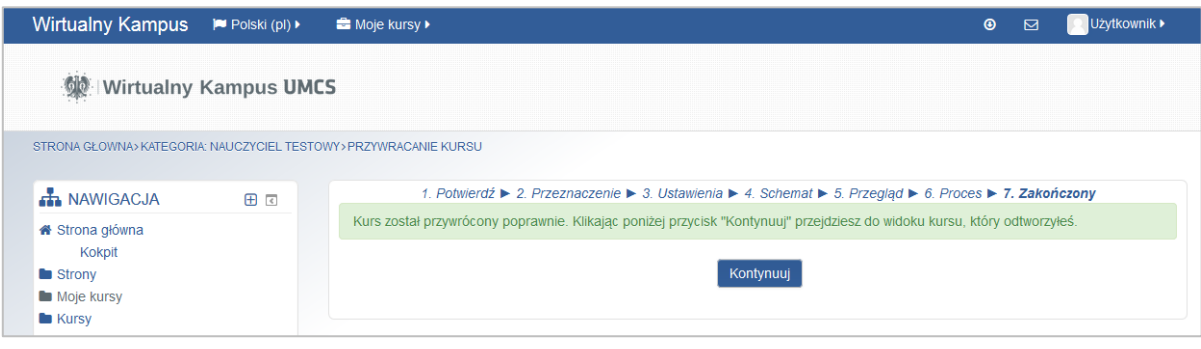

Rys. 7. Zakończenie procesu odtwarzania (przywracania) kursu

Przyciskając przycisk "*Kontynuj*" zostaniemy przeniesieni do odtworzonego kursu. W kursie, który został odtworzony, nauczyciel w pierwszej kolejności **powinien przypisać swoje konto do tego kursu z uprawnieniami "Prowadzącego"**. Aby nadać uprawnienia prowadzacego należy odszukać panel "Administracja" opcja "Użytkownicy" "Metody zapisu". Nastęnie korzytając z opcji "*Zapisywanie ręczne*" przypisać prowadzącego do kursu (odszukując w bazie danych konto i przypisując odpowiednią rolę w kursie).

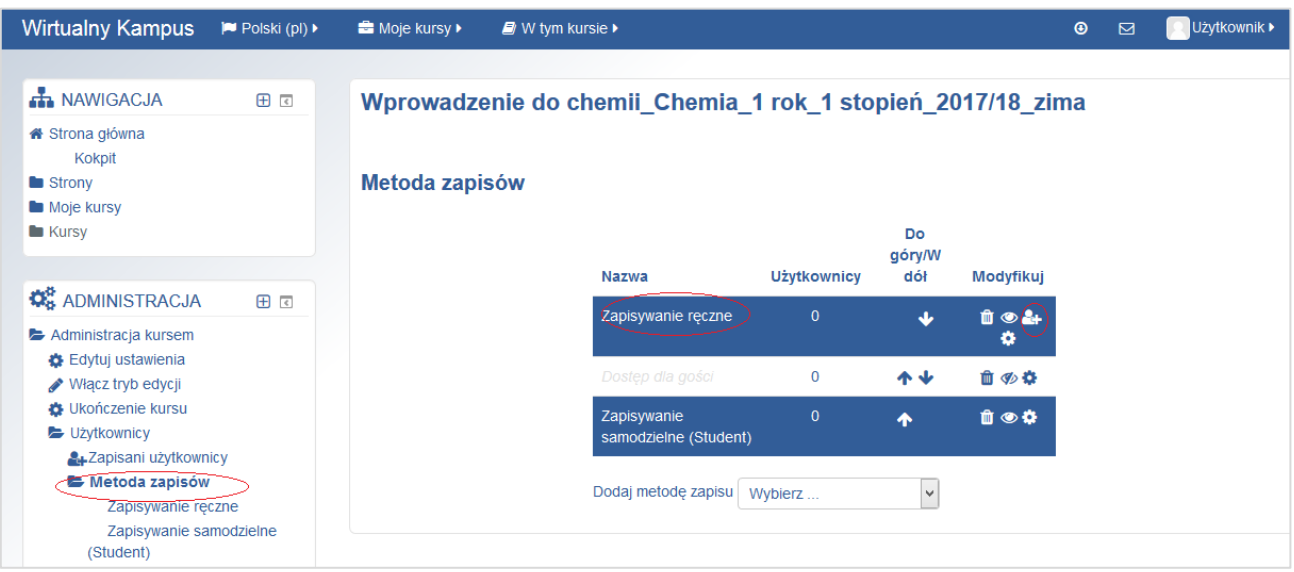

Rys. 8. Panel "Administracja kursem" opcja "Użytkownicy" "Metody zapisu"

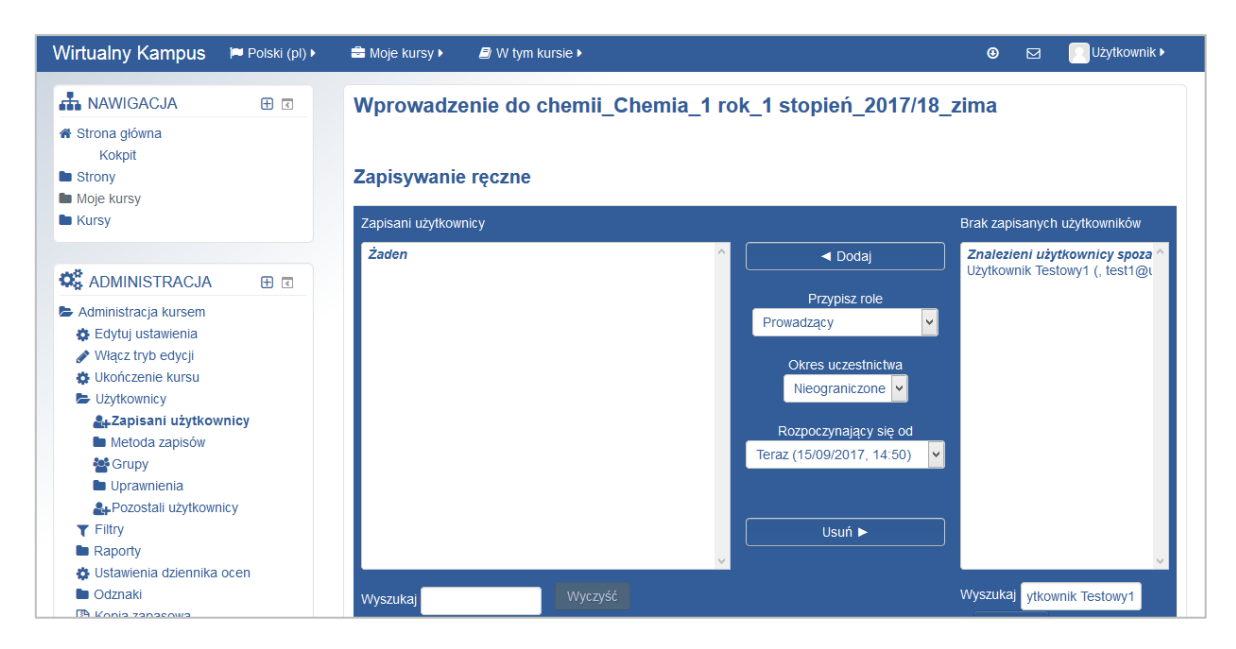

Rys. 9. Przypisywanie prowadzącego do kursu

W momencie odtworzenia kursu na nowy Kampus ten kurs **jest zupełnie niedostępny dla studentów**. Aby studenci mogli zapisywac się do tego kursu należy włączyć w kursie opcję samodzelnego zapisywania się studentów. W tym celu należyponownie odszukać panel "Administracja" opcja "Użytkownicy", "Metoda zapisu" i aktywować metodę zapisu – "Zapisywanie samodzielne (student)". Metoda ta będzie włączona, gdy grafika "oczka" w kolumnie "Modyfukuj" nie będzie przekreślona.

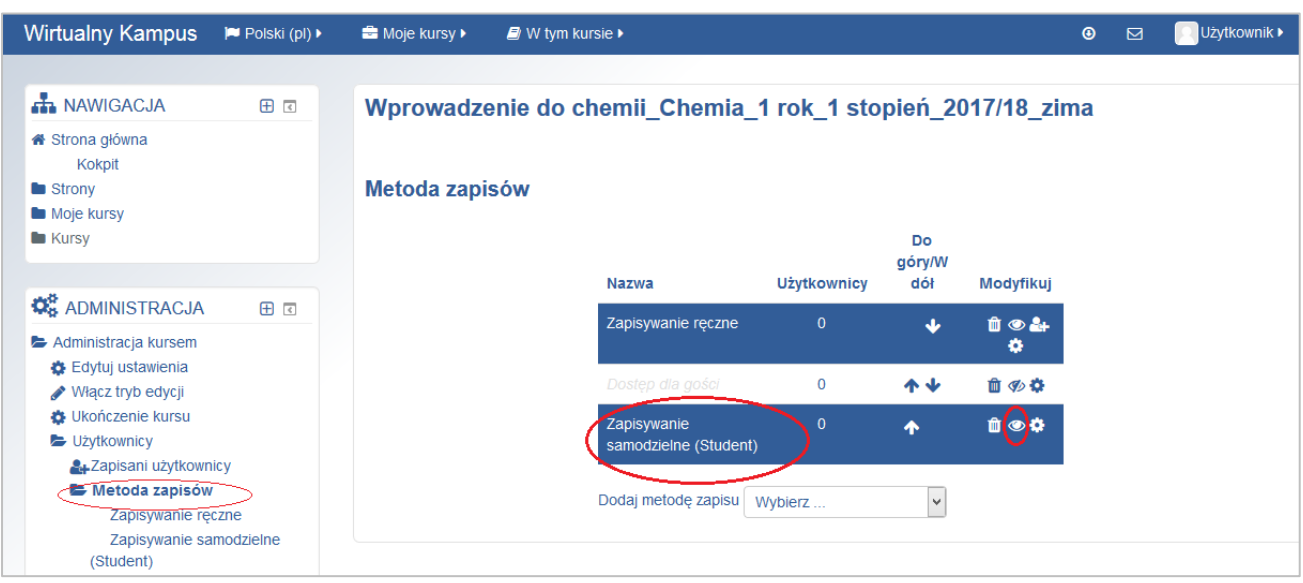

Rys. 10. Aktywowanie metody zapisu – "Zapisywanie samodzielne (student)"

Przy włączonejopcji zapisów "Zapisywanie samodzielne (student)" każdy użytkownik posiadający konto na Wirtualnym Kampusie będzie mógł zapisać się i wejść do tego kursu. Natomiast aby ograniczyć dostęp do kursu **należy ustawić**  hasło/klucz dostępu do kursu. Aby to zrobić należy w metodzie zapisu – "Zapisywanie samodzielne (student)" za

pomocą opcji "Modyfikuj" **Warsu i Modyfikuj"** ustawić hasło dostępu do kursu (dowolny ciąg znaków). Klucz dostępu do kursu należy przekazać studentom na pierwszych zajęciach tak by mieli dostęp do kursu.

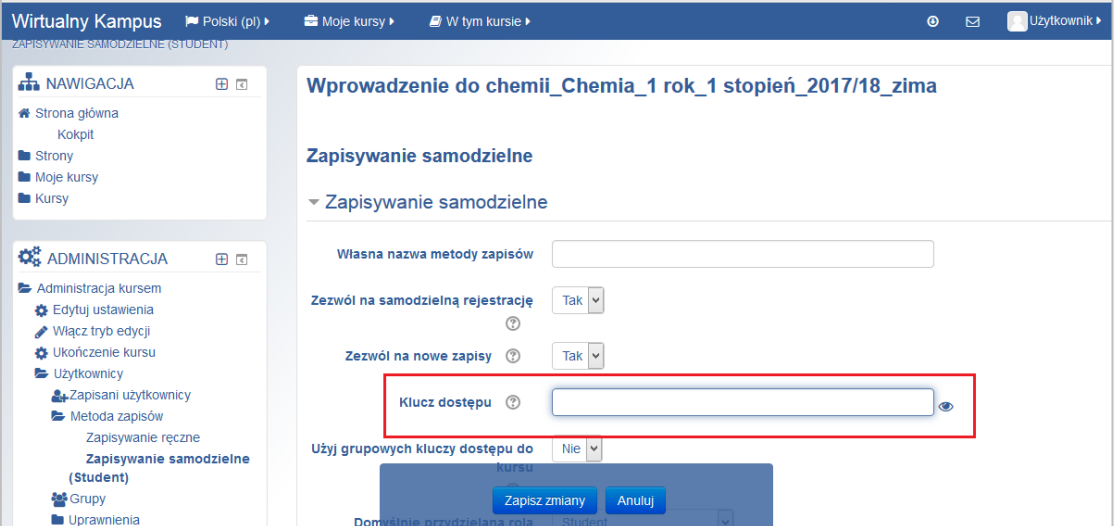

Rys. 11. Ustawianie hasła dostępu do kursu

Przechodząc na stronę główną Kampusu odtworzny kurs będzie znajdował się miejscu (kategorii należącej do danego nauczyciela) wskazanym podczas odtwarzania kopii zapasowej kursu.

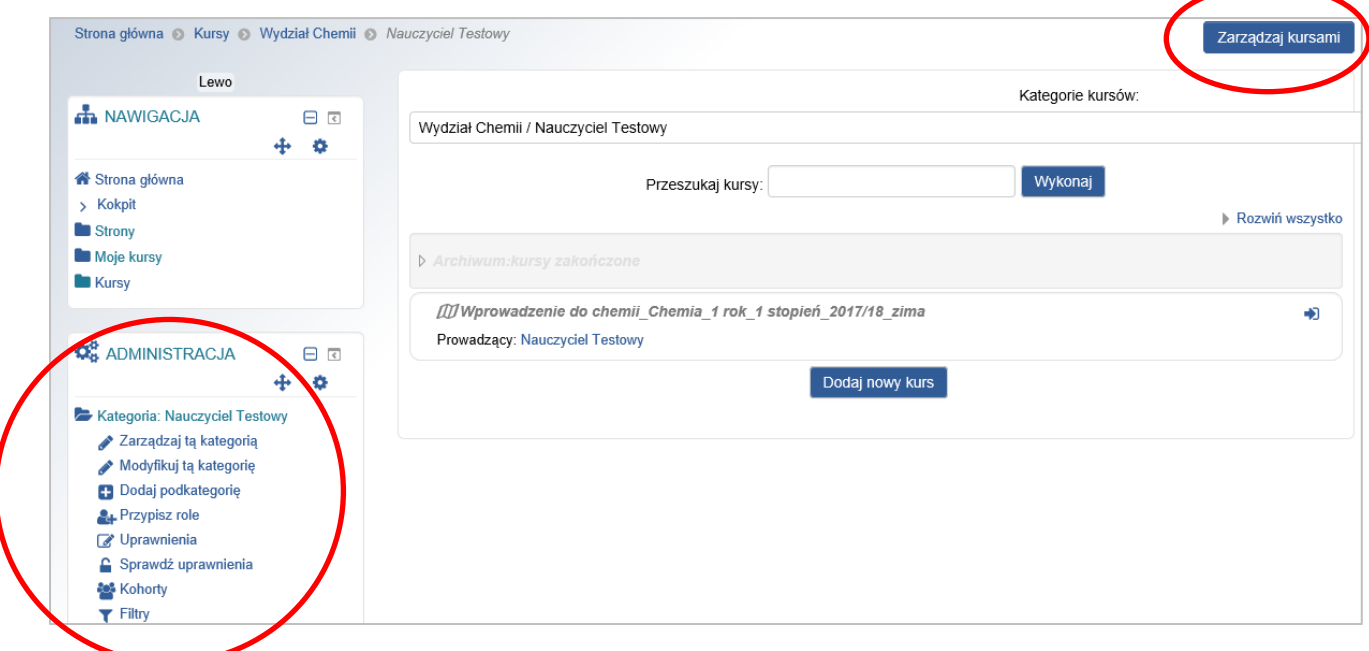

Rys. 12. Widok odtworzonego kursu w kategorii Nauczyciela

Nauczyciel w swojej kategorii może swoimi kursami zarządzać (tj. usuwać, przenosić i ukrywać kursy). W tym celu należy włączyć opcję "Zarządzaj kursami"/"Zarządzaj tą kategorią":

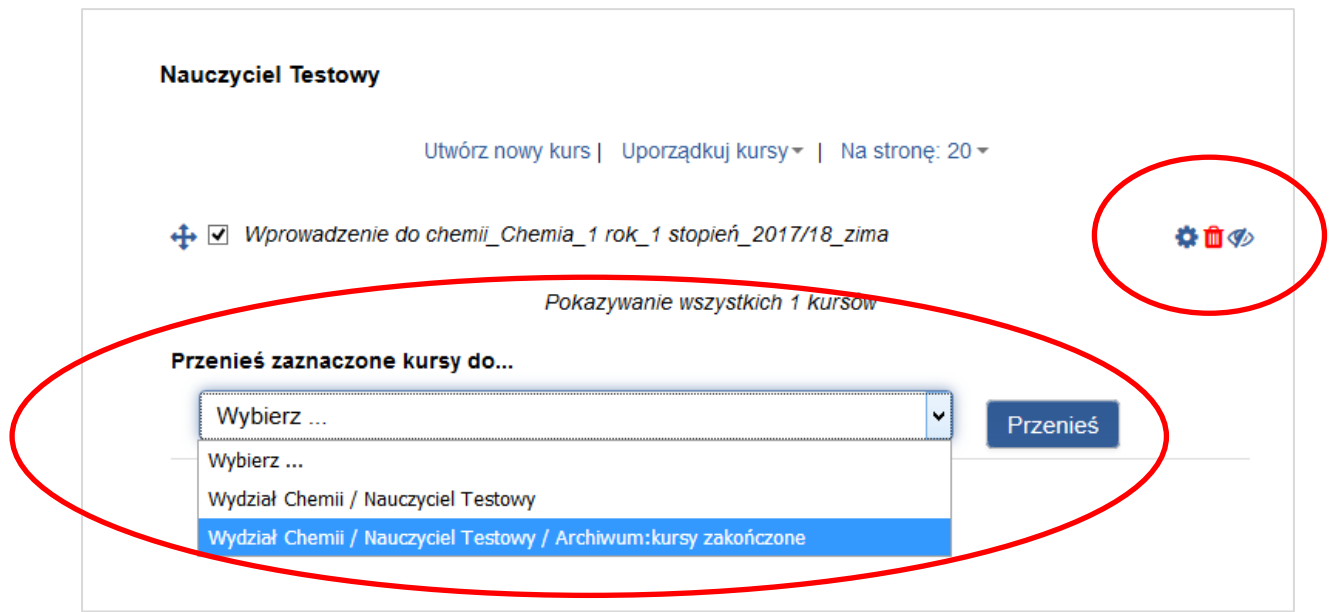

Rys. 13. Widok kategorii Nauczyciela przy włączonej opcji "Zarządzaj kursami

# Nauczyciel za pomocą ikon edycyjnych może:

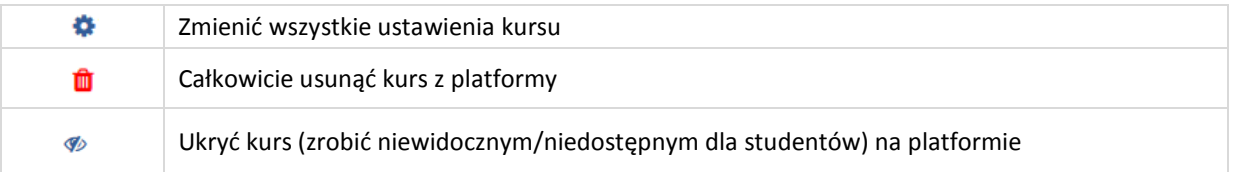

Nauczyciel może zmieniać (w obrębie swojej kategorii) położenie swojego kursu. I tak kurs, który np. był realizowany w poprzednim semestrze powinien być przeniesiony do kategorii o nazwie "ARCHIWUM: kursy zakończone" (do tej kategorii prosimy przenosić wszystkie edycje kursów, które są już zakończone). W celu przeniesienia kursu należy przy

jego nazwie zaznaczyć checkbox  $\blacksquare$  i wskazać miejce/kategorię przeniesienia.